## **Proxy académique Proteco Guide de paramétrage des navigateurs**

## **Avec Internet Explorer :**

- **1)** Cliquez successivement sur :
	- menu " **Outils** "
	- " **Options Internet...** "
	- onglet " **Connexions** "
	- bouton " **Paramètres réseau** "

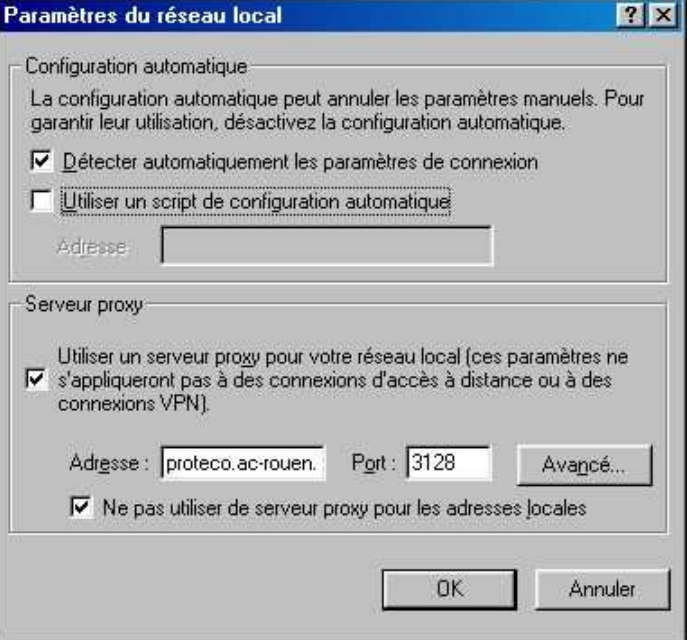

**2)** Cochez les cases " **Utiliser un serveur proxy pour votre réseau local...**" et " **Ne pas utiliser de serveur proxy pour les adresses locales** " conformément à l'exemple ci-dessus.

Entrez les informations suivantes :

Adresse: proteco.ac-rouen.fr Port: 3128

Validez les modifications ; il n'est pas nécessaire de relancer Internet Explorer.

## **Avec Mozilla Firefox :**

**1)** Cliquez successivement sur :

- menu " **Outils** "
- " **Options** "
- onglet " **Général** "
- bouton " **Paramètres de connexion** "

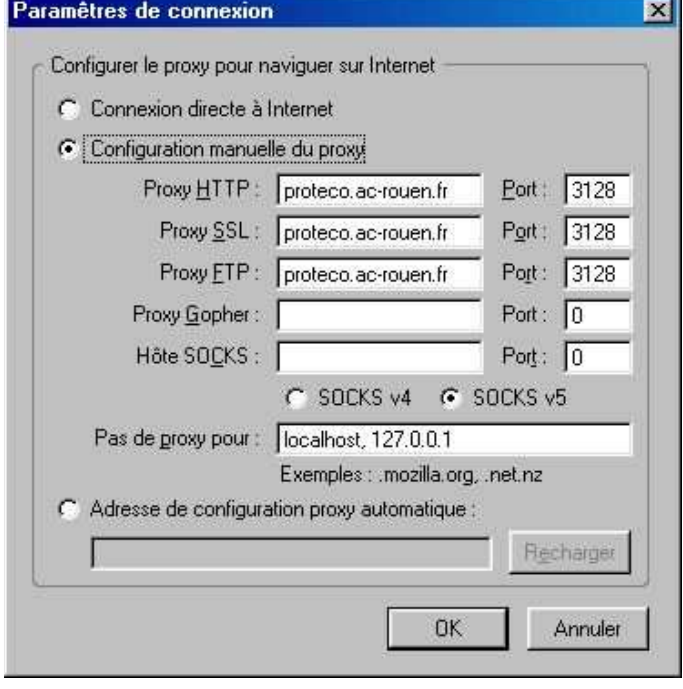

**2)** Sélectionnez « **Configuration manuelle du proxy** »

 Renseignez les champs « Proxy HTTP », « Proxy SSL », « Proxy FTP » avec : **proteco.ac-rouen.fr** Port : **3128**

Les paramètres seront pris en compte après redémarrage de Firefox.

Avant d'accéder au premier site web, une boîte de dialogue vous demandera de vous authentifier : saisissez votre identifiant de messagerie et votre mot de passe.

L'authentification restera valable pendant toute la session, c'est-à-dire jusqu'à la fermeture du navigateur sans toutefois dépasser une durée de 3 heures.

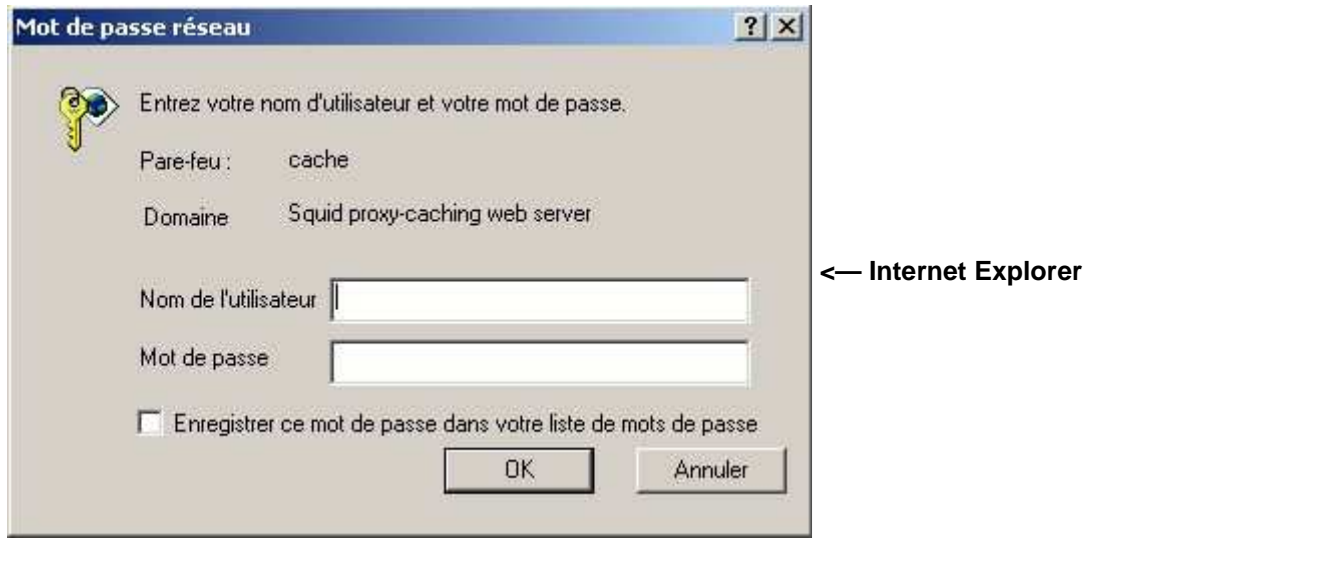

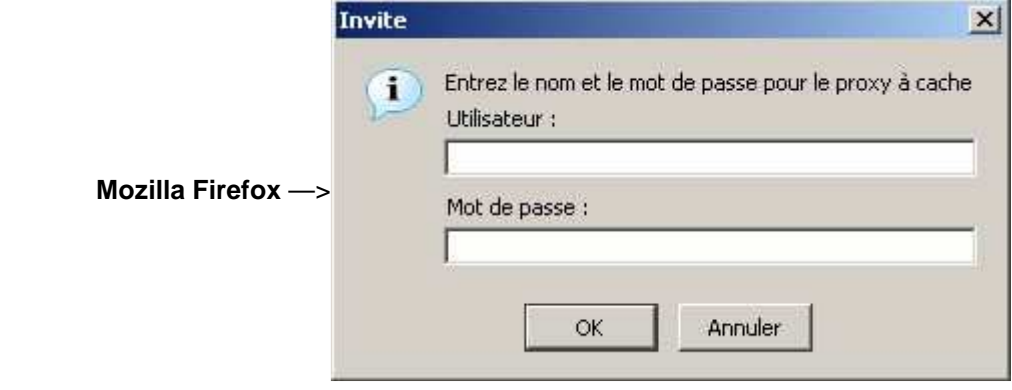